## **TUTORIAL SIG MOBILE – CARTEIRINHA VIRTUAL**

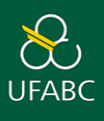

ATENÇÃO: As carteirinhas físicas são fornecidas apenas para os cursos presenciais realizados na UFABC. Para cursos EAD e/ou realizados em um dos Polos parceiros, são disponibilizados: *Carteirinha Virtual*, o *Atestado de Matrícula* ou a *Declaração de Vínculo*.

1. Acesse: [sig.ufabc.edu.br](https://sig.ufabc.edu.br/) e escolha a opção **SIGAA**

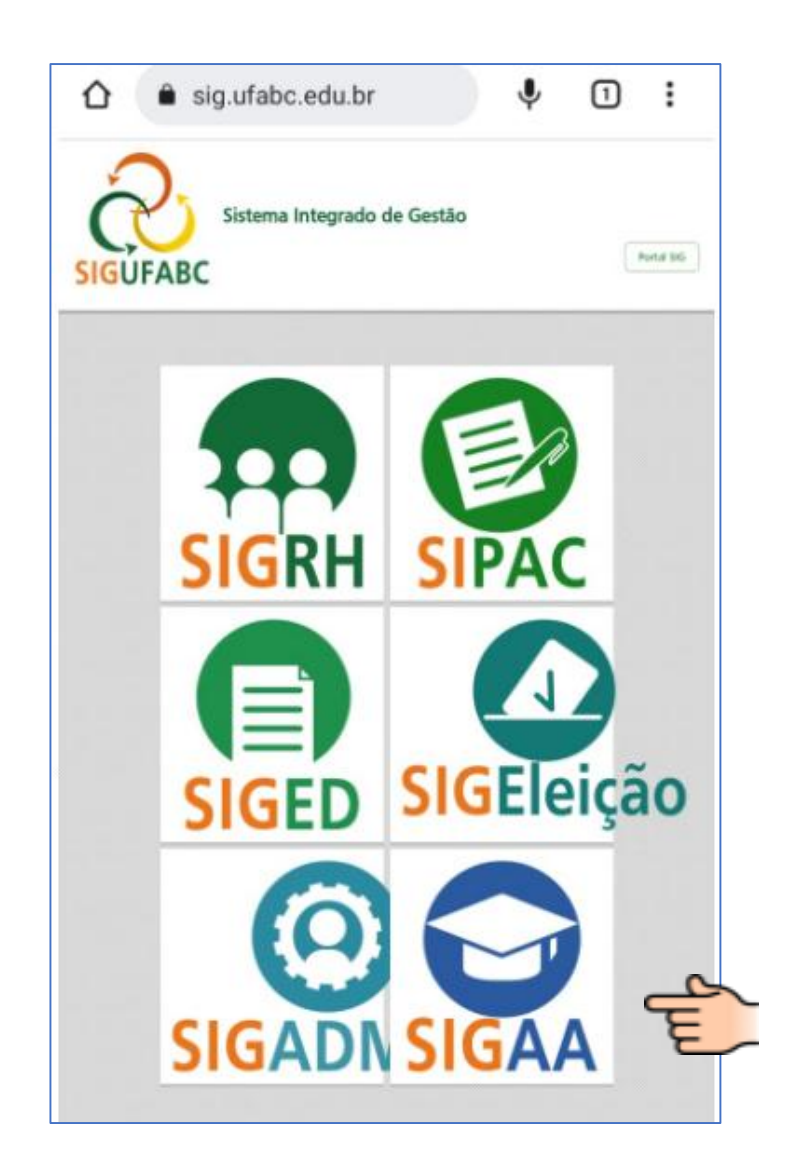

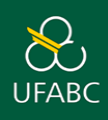

2. Insira seu usuário e senha.

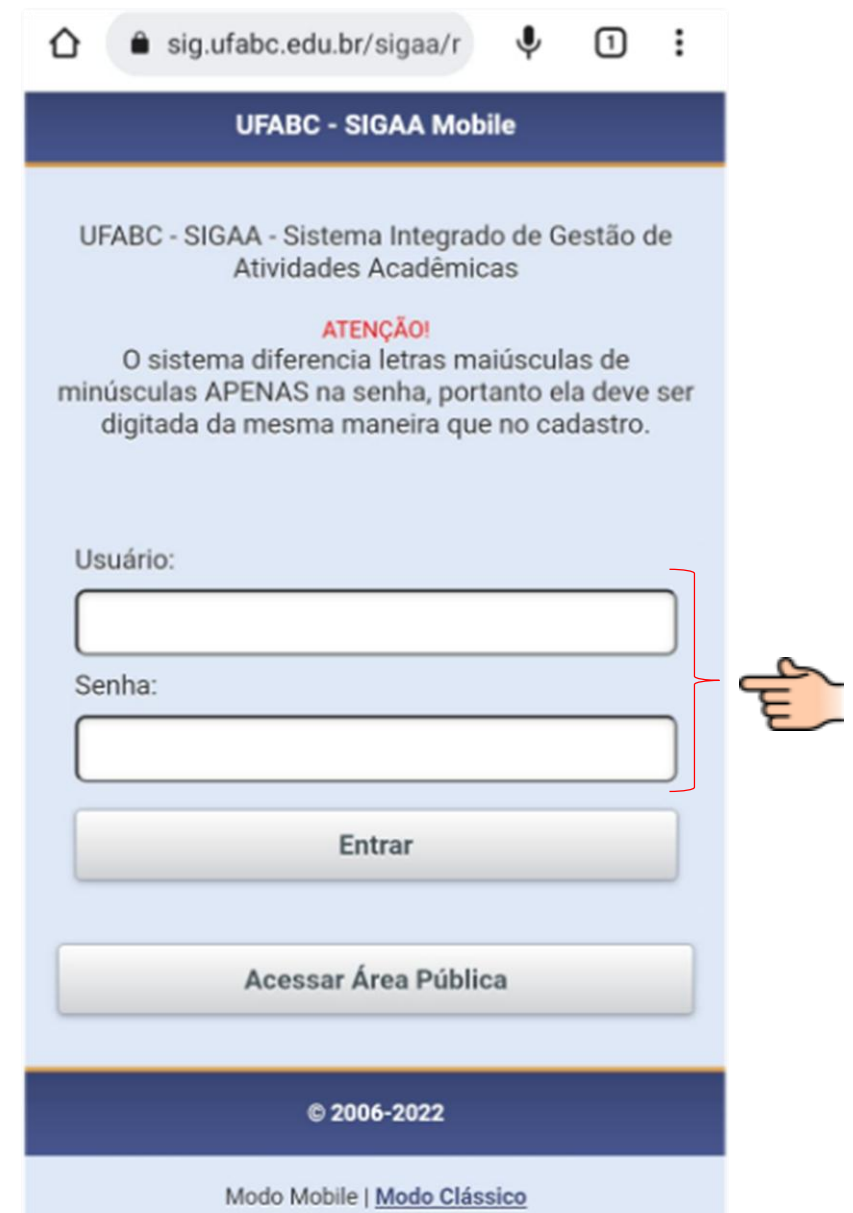

OBS.: O usuário e a senha já devem ter sido previamente cadastrados no sistema de acesso da UFABC. Exemplo:

Usuário: maria.silva

Email: maria.silva@ufabc.edu.br

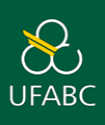

3. Pronto! Sua identidade estudantil virtual está disponível.

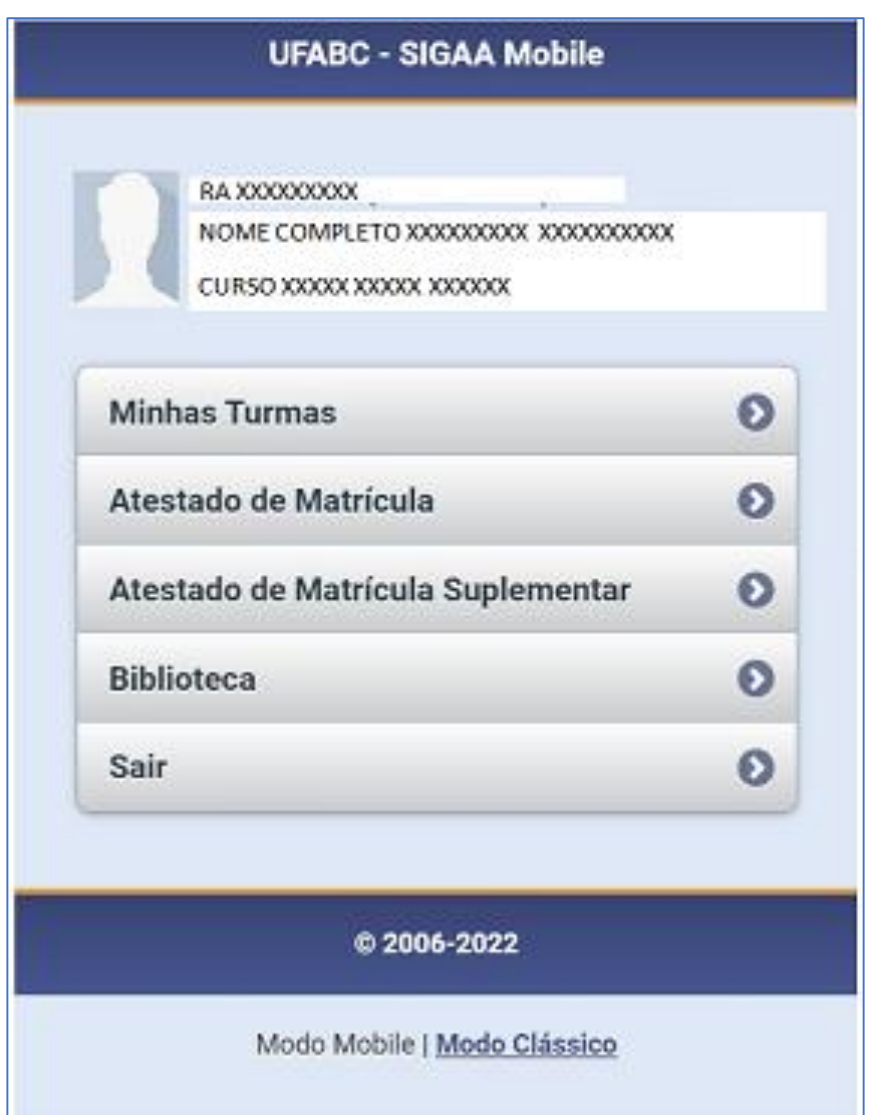

IMPORTANTE: Seus dados cadastrais devem estar sempre atualizados. Para tanto, a UFABC disponibiliza a **Central de Serviços** para solicitação de alteração das informações.

Acesse[: https://propg.ufabc.edu.br/discentes-lato-sensu/](https://propg.ufabc.edu.br/discentes-lato-sensu/), aba "**ALTERAÇÃO DE DADOS CADASTRAIS**" e siga as instruções.

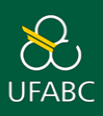

## **Atualização da Foto para identidade estudantil virtual**

1. Clique na opção **Modo Clássico** (disponível no canto inferior direito SIGAA Mobile).

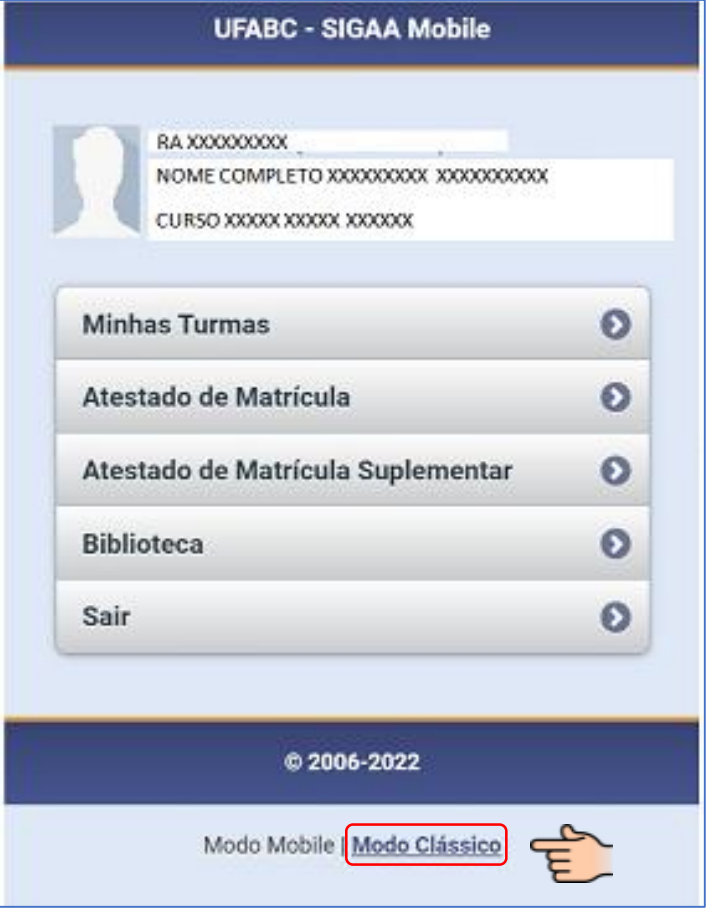

2. O SIGAA mobile direcionará seu acesso para o **Portal Discente.** (Insira usuário e senha)

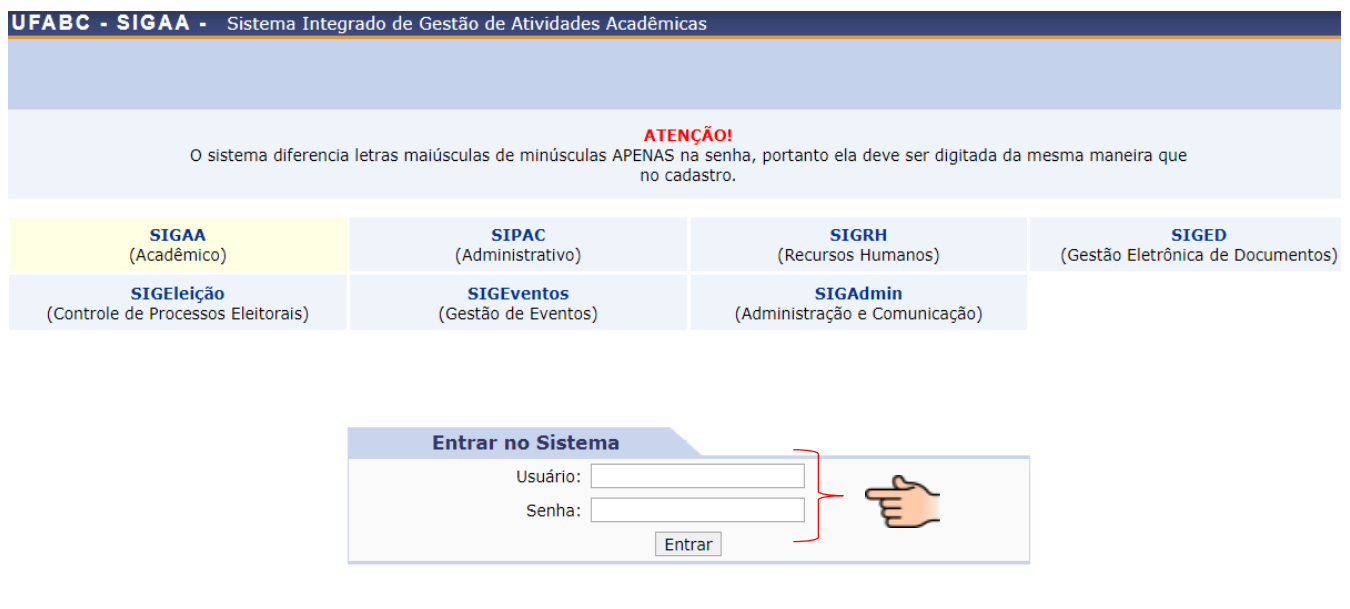

3. Em sua página inicial (lado direito superior) você poderá atualizar foto e perfil. Lembrando que essa é a foto que aparecerá em sua carteirinha virtual

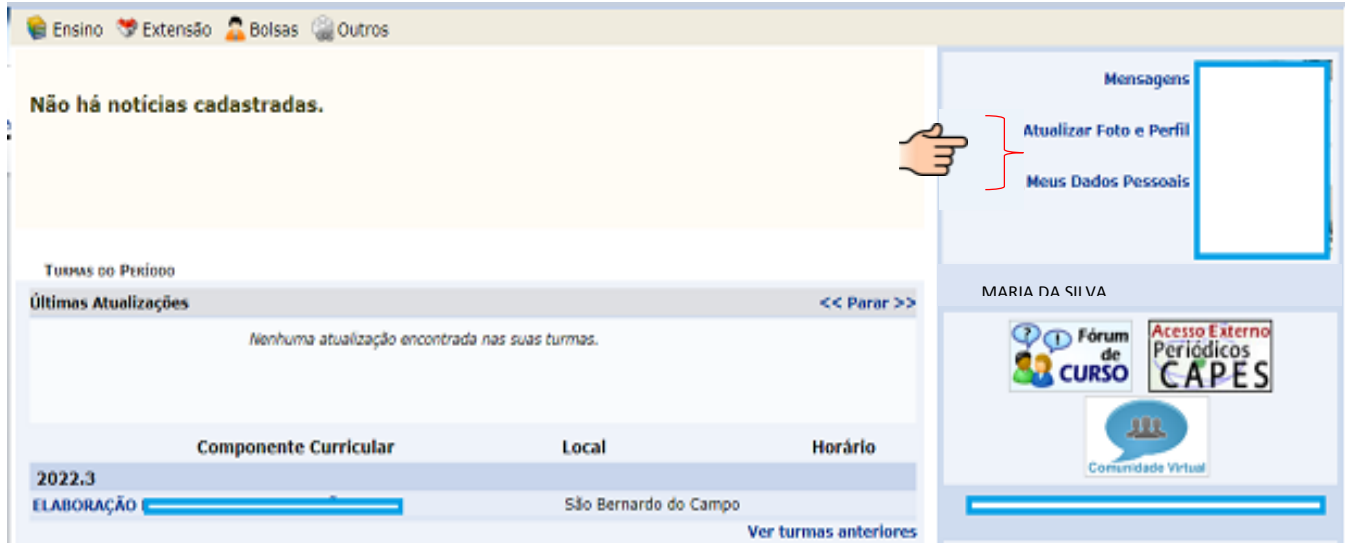

4. Para obter seu Atestado de Matrícula e/ou sua Declaração de Vínculo, clique no menu **Ensino** (Disponível no canto superior esquerdo) e selecione a opção desejada.

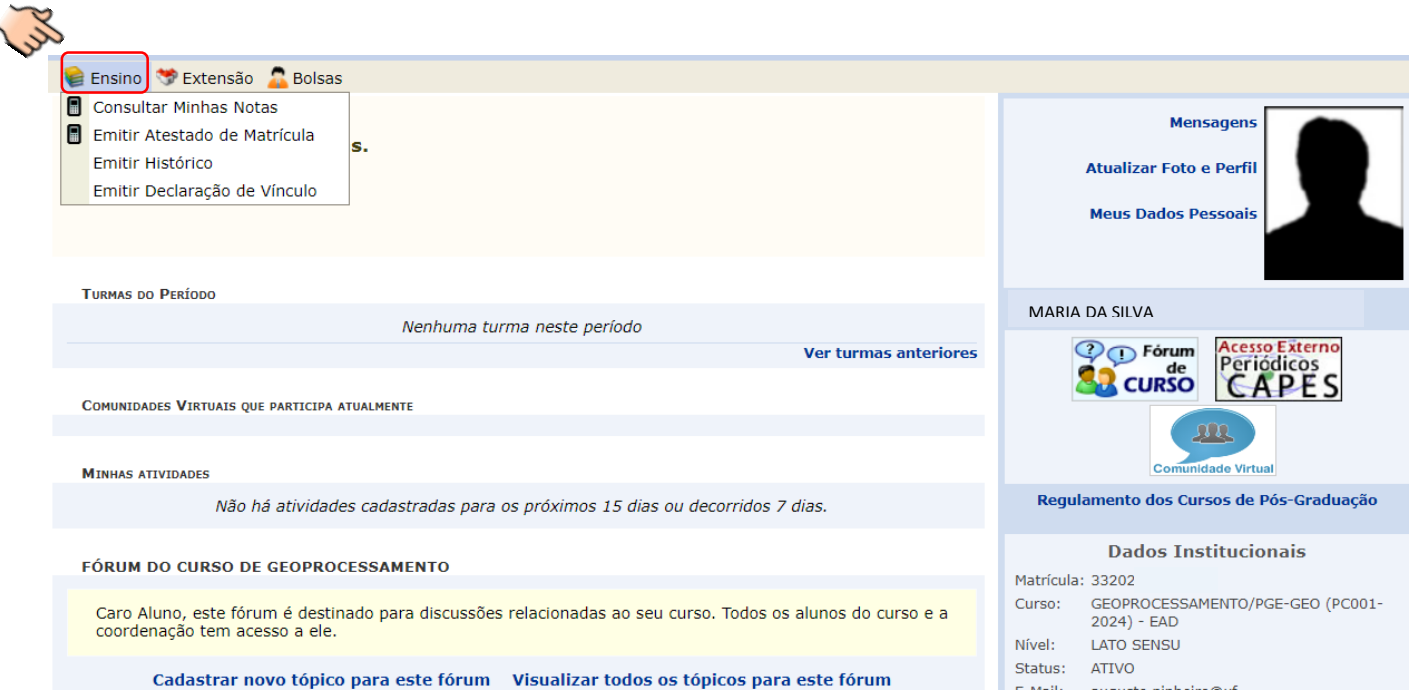

ATENÇÃO: Para maiores informações sobre Atestado de Matrícula / Declaração de Vínculo acesse: <https://propg.ufabc.edu.br/discentes-lato-sensu/> Menu – Atestado de Matrícula e Declaração de Vínculo